## How to Start Canvas on Your Computer

Step 1: Open the internet. You can use Firefox, Google Chrome, or Safari. You cannot use Internet Explorer. Double-left-click to open.

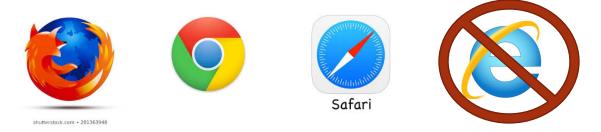

Step 2: Left-click on address bar on top of screen.

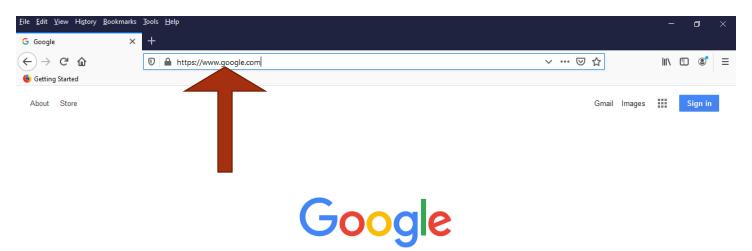

Step 3: Type- cptc.instructure.com

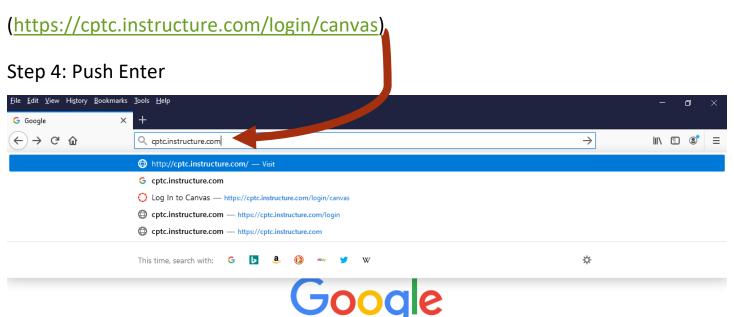

## Step 5:

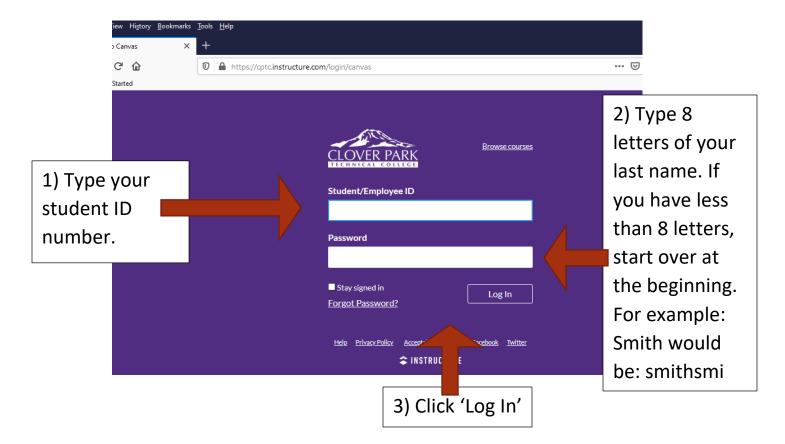

Step 6: Click on your class. (Some students have more than one class)

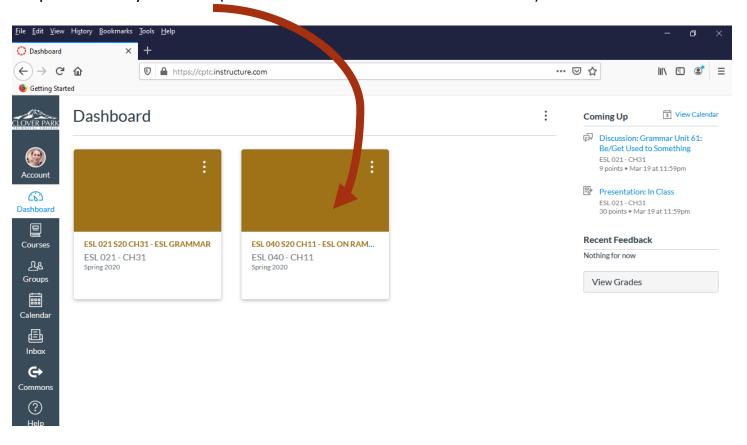

Step 7: Click on an activity to start working.

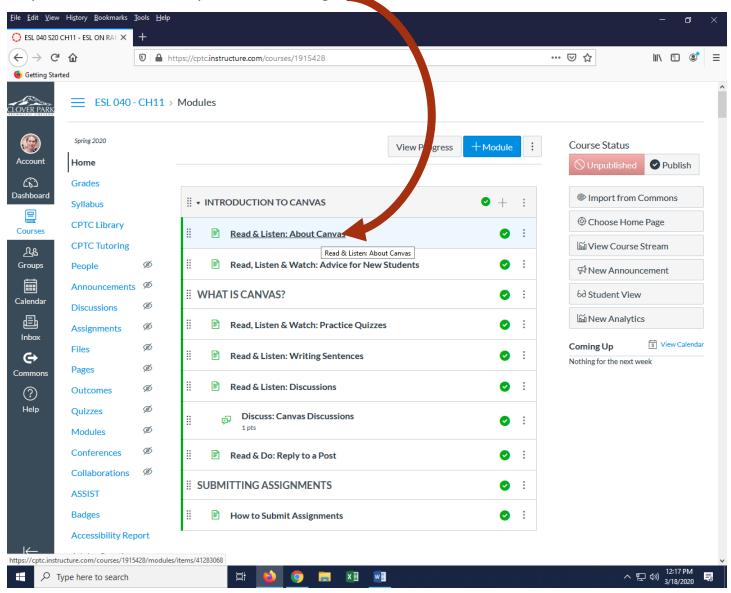